# Grundlæggende HTML

<u>m m m m m m m m m</u>

Hjemmesider, kommunikation og kode

mandag den 13. august 12

### Hvad er HTML?

**Hyper Text Markup Language Beskrivelsen siger at det er et tekst sprog bestående af "markører" Bruges til at vise hjemmesider i en browser, den viser ikke koden men det koden fortæller den skal**

**Det mest simple og udbredte web-sprog**

### Hvad er HTML?

**Selv PHP og ASP indeholder html dele**

- **Ofte spytter mere "avancerede" sprog html kode ud til visning på klientens browser**
- **Afvikles på klientens egen pc**

### Første kode

**<!DOCTYPE html> <html> <body> <h1>Min første heading</h1> <p>Min første paragraph.</p> </body> </html>**

### **Min første heading**

Min første paragraph.

### Hvad betyder det? **<!DOCTYPE html> Man indleder med at fortælle hvad dokumentet indeholder**

### **<html>**

**Viser at den kode der kommer efter er html**

**<body> Viser at her begynder selve sidens kode**

## Hvad betyder det?

**<h1>Min første heading</h1> h1 viser at det er en overskift og gør teksten større <p>Min første paragraph.</p> p viser at det er en paragraf, almindelig linje </body> Viser at her slutter selve sidens kode**

### **</html>**

**Viser at her afsluttes html koden**

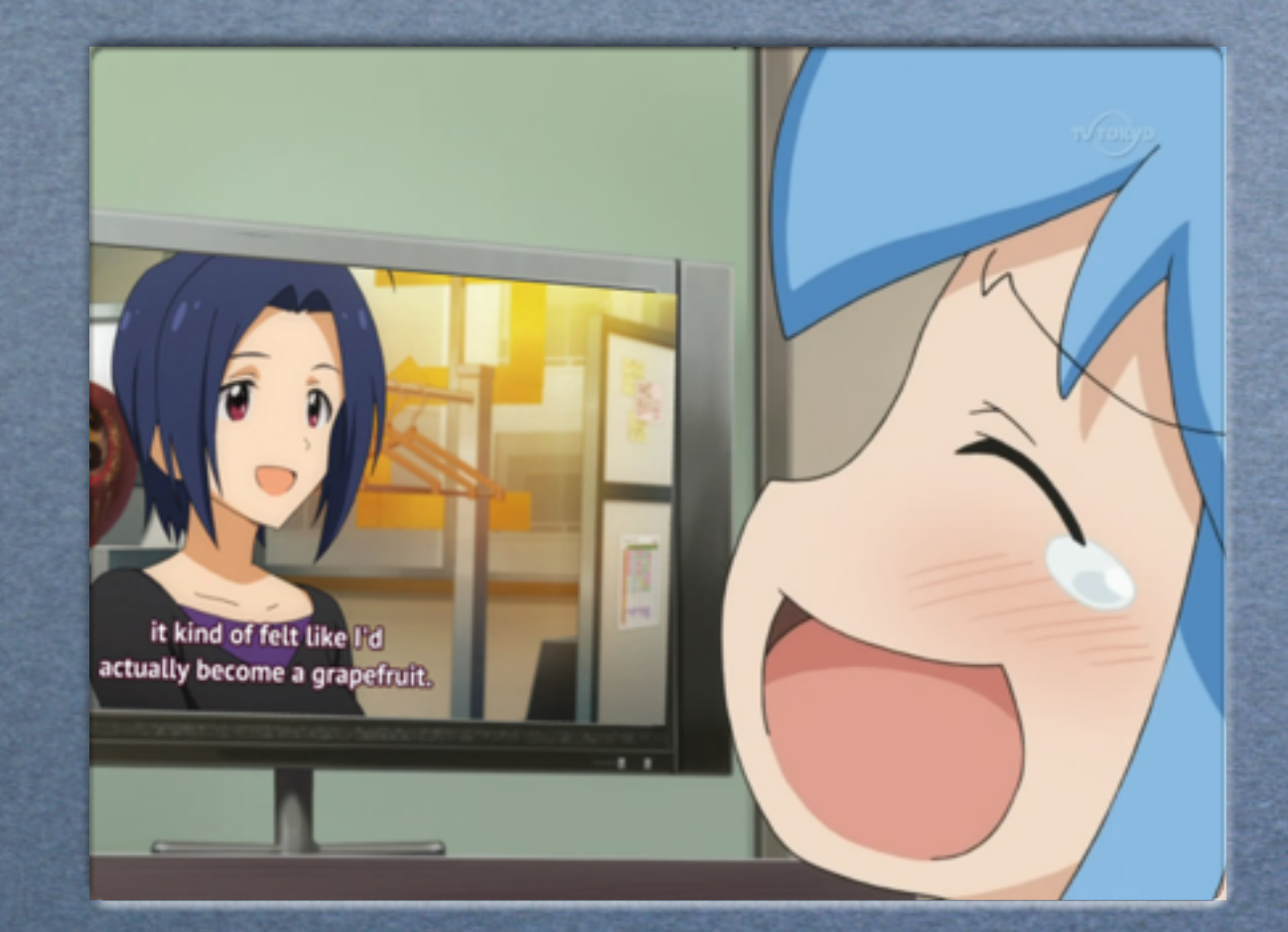

# Opgave Lav en side med en overskrift

### Andre tekst-effekter

**Ligesom h1 er der flere andre overskriftstyper <h2>Min anden heading</h2> <h3>Min tredje heading</h3> <h4>Min fjerde heading</h4> <h5>Min femte heading</h5> <h6>Min sjette heading</h6> Ligesom i Word kan man lave fed teskt <b>Fed tekst</b> eller <strong>Fed tekst</strong> Og understreget tekst <u>Understreget tekst</u>**

### Andre tekst-effekter

**... kursiv tekst**

**<i>Kursiv tekst</i> eller <em>Kursiv tekst</em>**

**Sådan indstiller du hvordan teksten står: <p style="text-align: left;">Venstre</p> venstre <p style="text-align: right;">Højre</p> Højre <p style="text-align: center;">Centreret</p> Centreret**

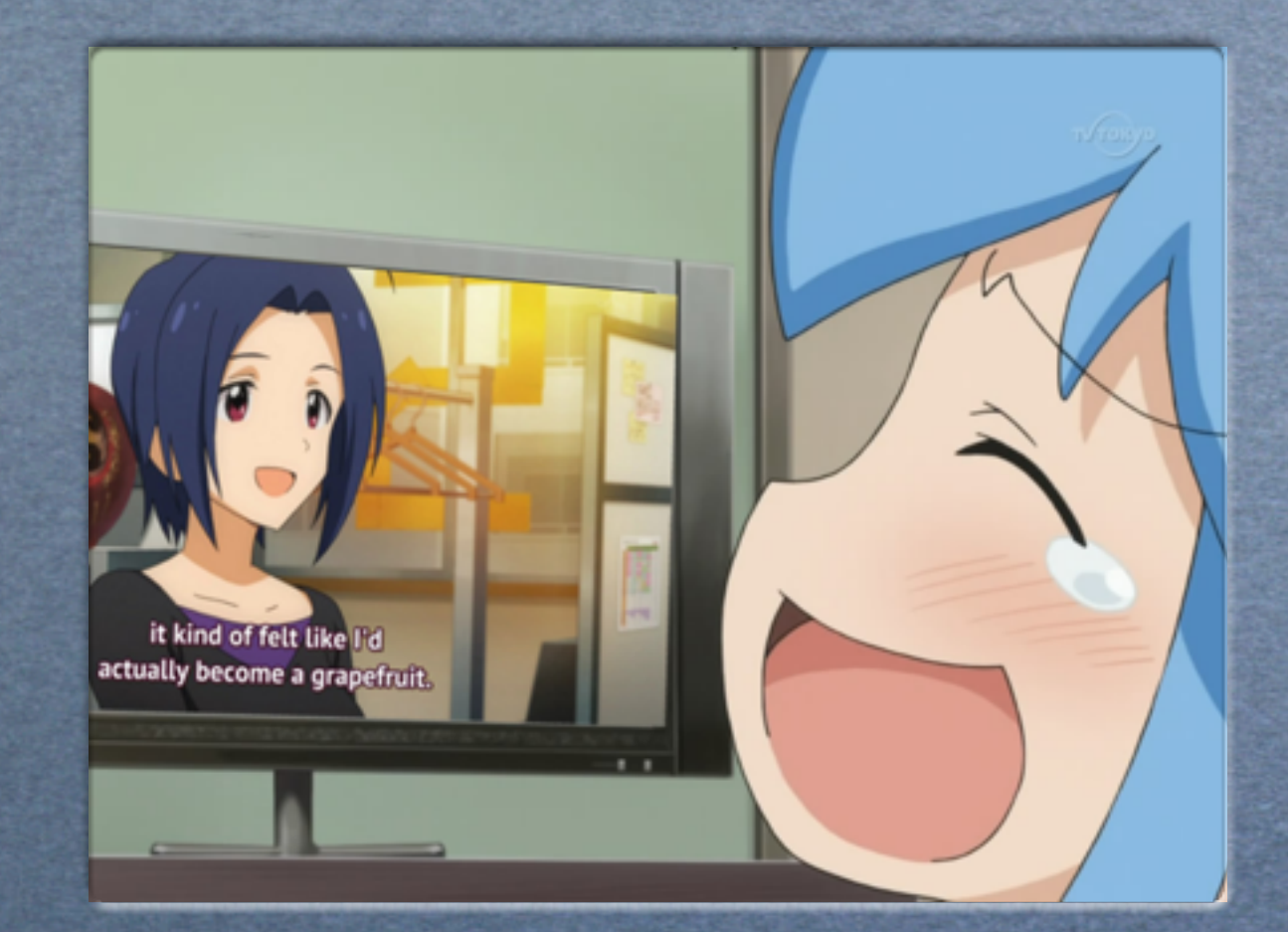

# Opgave Lav en side med fed og kursiv skrift der står til højre

mandag den 13. august 12

# Mere grundlæggende HTML

Billeder, links, farver og tabeller

### Billede

### **Et billede indsættes således <img src=["test.jpg"](http://animeguiden.dk/wp-content/uploads/2012/08/120805kbq1.jpg) width="100" height="100"/> Man kan finindstille en del ting ved billedet, eksemplet viser størrelse**

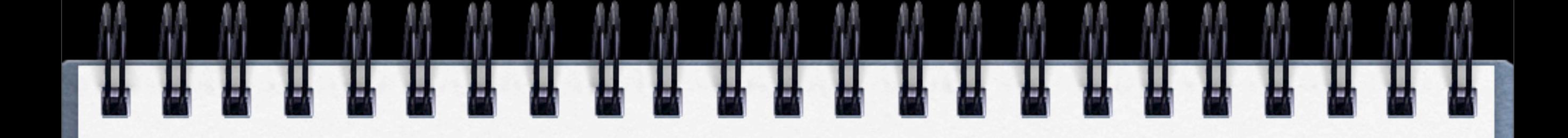

### Et link

### **Et link indsættes således: <a href=["http://www.sde.dk"](http://www.sde.dk)>Dette er et link</a> På siden vises "Dette er et link" som link-tekst**

mandag den 13. august 12

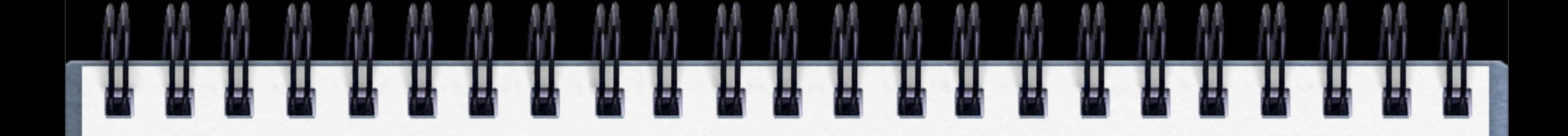

### Mailto

**Hvis du vil lave et link der sender en email: <a href=["mailto:test@test.dk"](http://www.sde.dk)>Send email</a>**

mandag den 13. august 12

## Citationstegn

- **Værdier for attributter skal ALTID være omgivet af citationstegn ""**
- **Hvis attributten indeholder et citat kan det være nødvendigt at skrive det med ' name='Søren "Banjo" Mus'**

### Linjeskift

**Du kan godt skifte linje uden at skulle lave en ny paragraf - eller indsætte et løst linjeskift mellem to paragaffer**

**<p>Dette er<br /> en paragraf<br /> med linjeskift</p>**

Selvom om <br> > virker i alle browsere er <br />> den **korrekte måde at skrive det på**

## Linjeskift

- **I HTML kan du IKKE føje mellemrum eller linjer til ved bare at skrive dem!**
- **Flere linjer tæller kun som én**
- **Det samme gælder mellemrum**
- **Ekstremt dårlig måde at indstille sit layout på!**

**Lav en ny paragraf istedet i HTML5**

### Farver

**Du kan indstilles baggrunden på din hjemmeside til andet end hvid**

**<body style="background-color:#66FF99;">**

**Farven er angivet i en hex-kode, en sekscifret kode med # foran der fortæller en eksakt farve Man kan dog også bruge farve-beskrivelser som red, green og PowderBlue f.eks., men hex er nemmere fordi det er mere præcist**

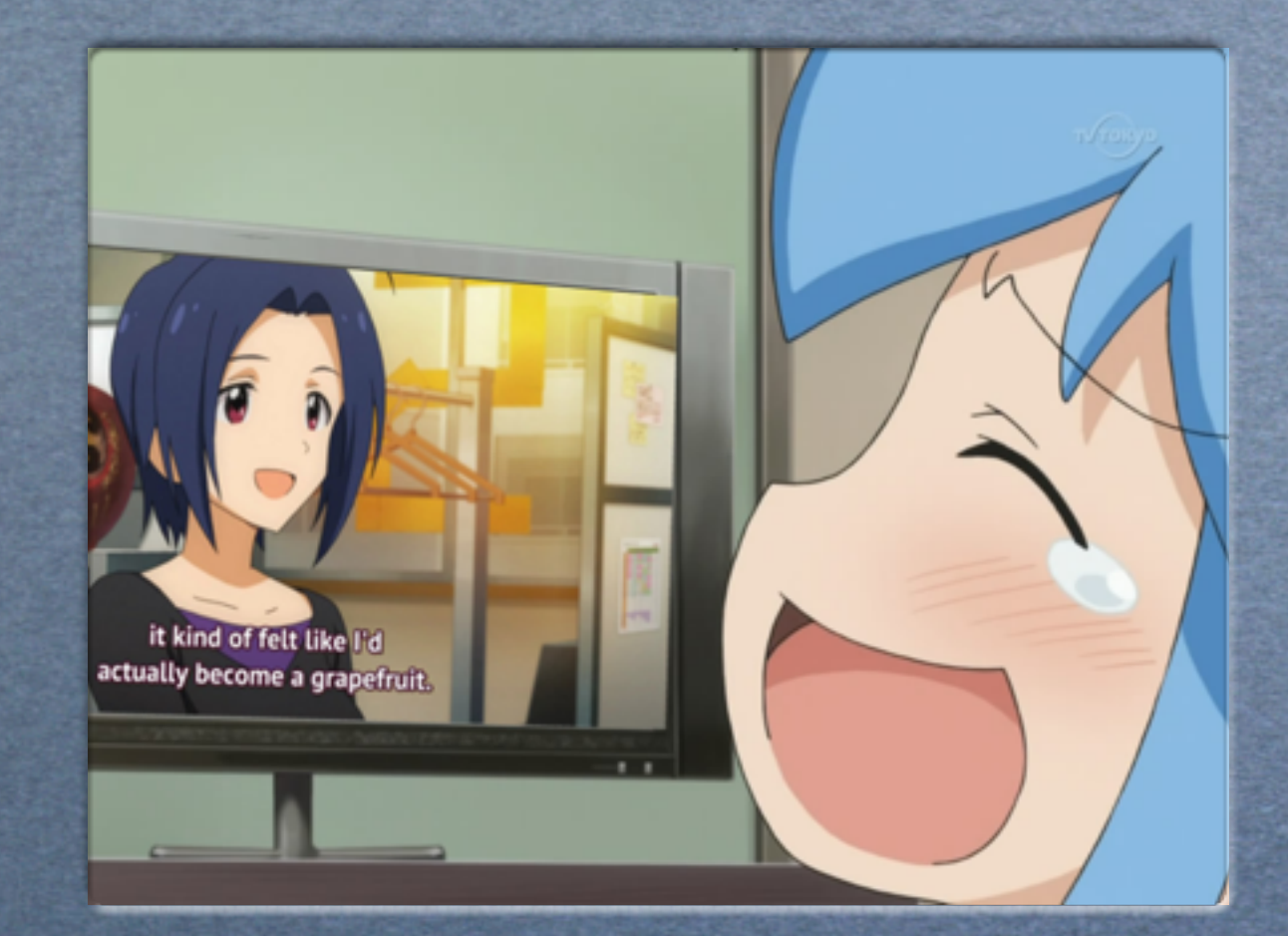

## Opgave Lav en side på flere linjer, med farvet tekst,et billede og et link

### Mere om tekst

**<p style="font-family:verdana;color:red;"> Denne tekst er Verdana og rød</p>**

**På denne måde har I indstillet fonten i en paragraf til at vises i verdana (hvis brugeren har fonten, ellers går den tilbage til standard) og i farven rød.**

### Mere om tekst

**Endnu et eksempel <p style="font-family:times;color:green;"> Denne tekst er Times og grøn</p>**

**På den her måde ændres tekstens størrelse uden at bruge headings**

**<p style="font-size:30px;">Denne tekst er 30 pixels høj</p>**

## Andre effekter

**En horisontal linje indsættes sådan**

**<p>Paragraph</p> <hr> <p>Paragraph</p>**  $<$ hr>

> **På den måde er der linjer (horisontal ruler) mellem de to paragraf linjer**

**Tidligere blev tabeller brugt som en nem måde at layoute sin side på - bedre end mellemrum men stadig ikke elegant. Det gør man ikke mere! Det kan gøres langt bedre i CSS, men selvom tabeller ikke bruges til layout mere kan der stadig være grunde til at bruge dem indimellem.**

**<table>**

**<tr>**

**<td>Tabel</td>**

**</tr>**

**</table>**

**Dette er reelt bare en firkant med tekst i. Hvordan man laver flere rækker etc. står i jeres opgave-kompendie**

**<table width="600" border="1"> Her har vi indstillet bredden på tabellen og en kant på 1 pixel**

**<table width="600" border="1" cellpadding="1">**

**Her har vi føjet til at teksten i tabellen bliver rykket en pixel ind automatisk**

**<table> <tr border="1" cellpadding="1"> <td>Tabel</td> </tr> </table>**

### **Man kan også indstille de enkelte rækker og kolonner**

**<td border="1" cellpadding="1" >Tabel</td>**

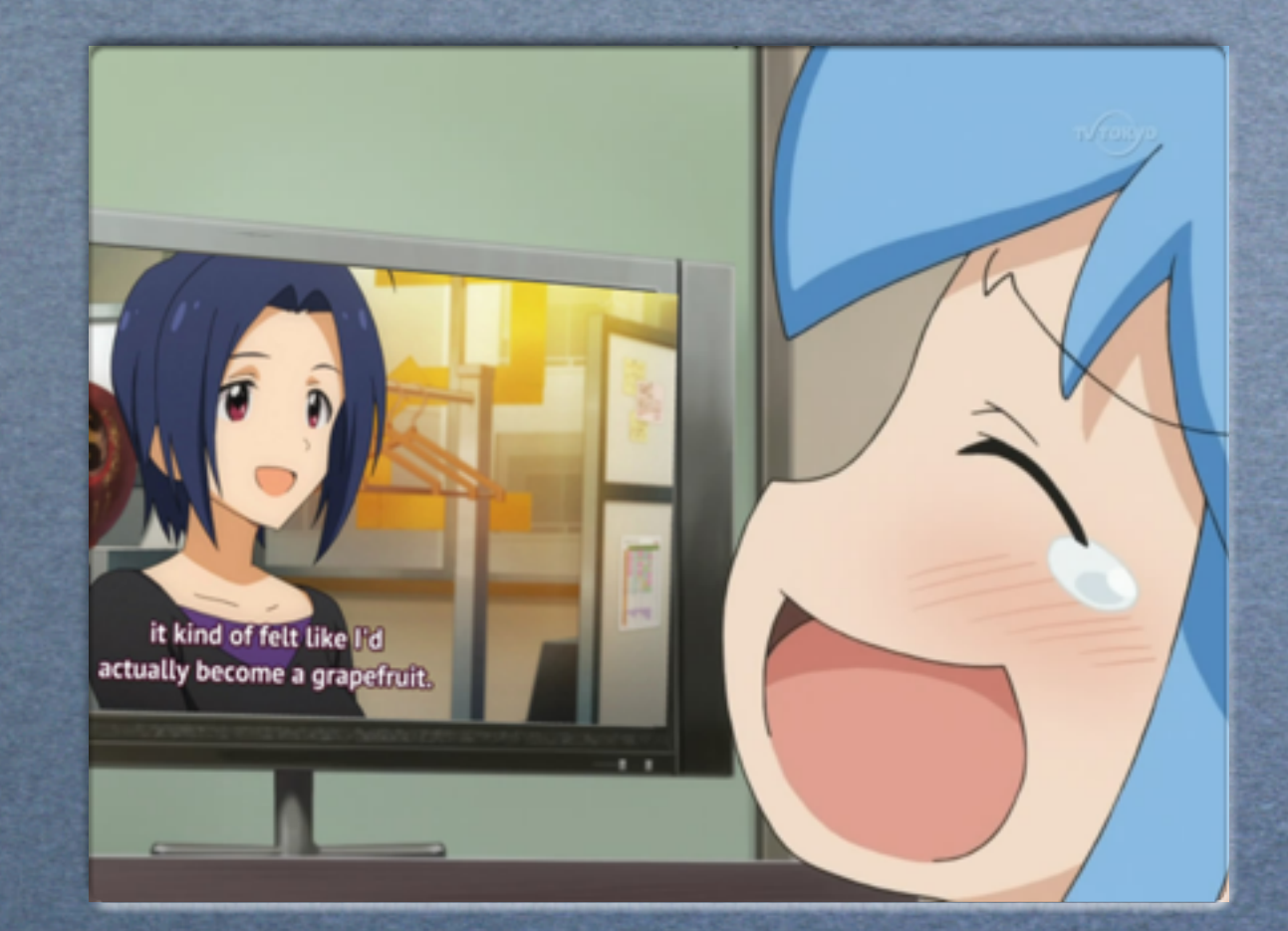

## Opgave Lav en side med det vi har haft hidtil i en tabel

# Opgave

Lav en side hvor I beskriver en ting I kan lide Den skal have en tabel med et billede i et af felterne og et felt med beskrivende tekst - gerne flere felter!